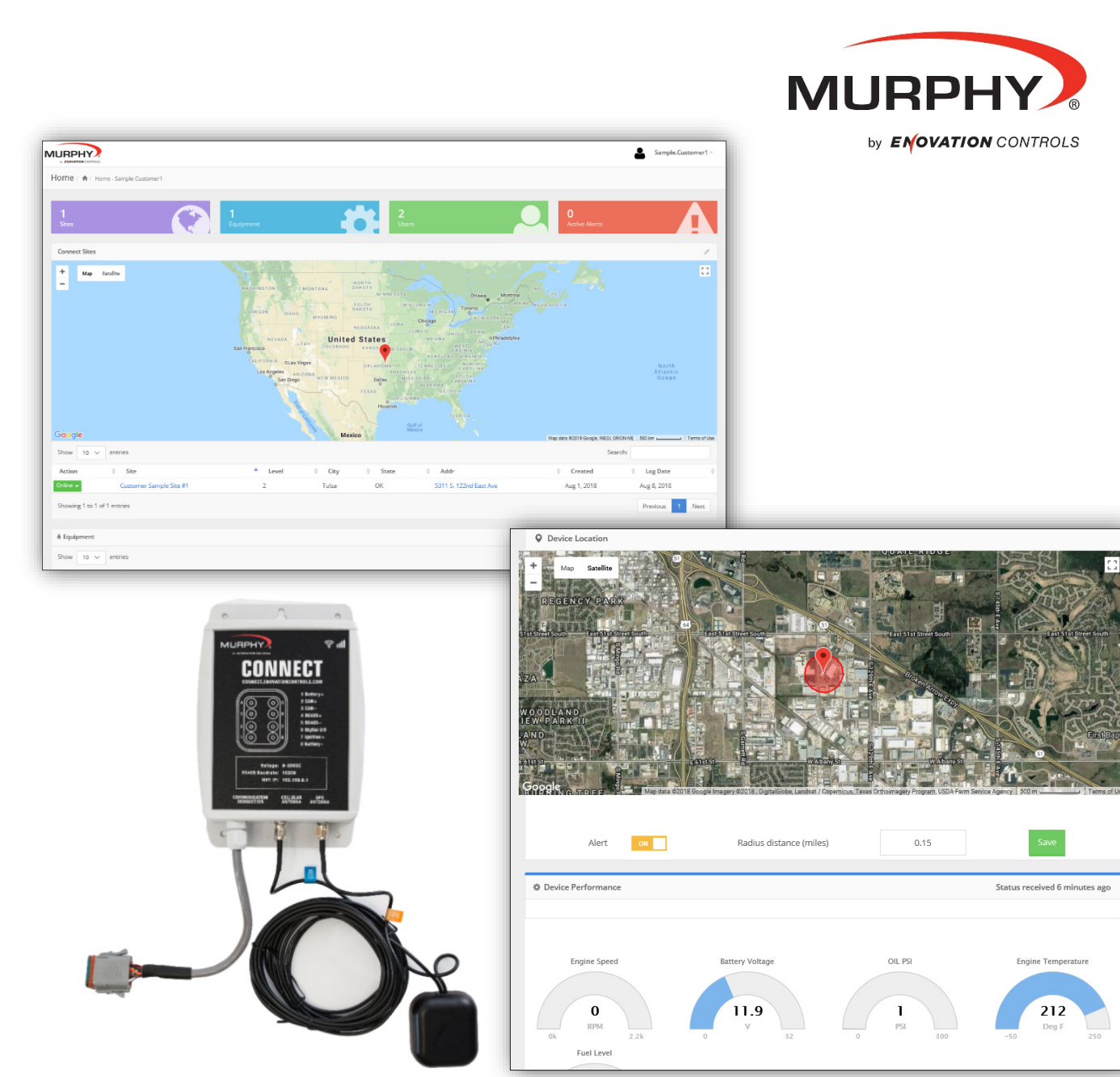

# **Murphy CONNECT Telematics for PowerCore Products Operations Manual**

Initial Release for U.S. Only

In order to consistently bring you the highest quality, full-featured products, we reserve the right to change our specifications and designs at any time.

Warranty - A limited warranty on materials and workmanship is given with this Murphy product. A copy of the warranty may be viewed or printed by going to www.enovationcontrols.com/warranty

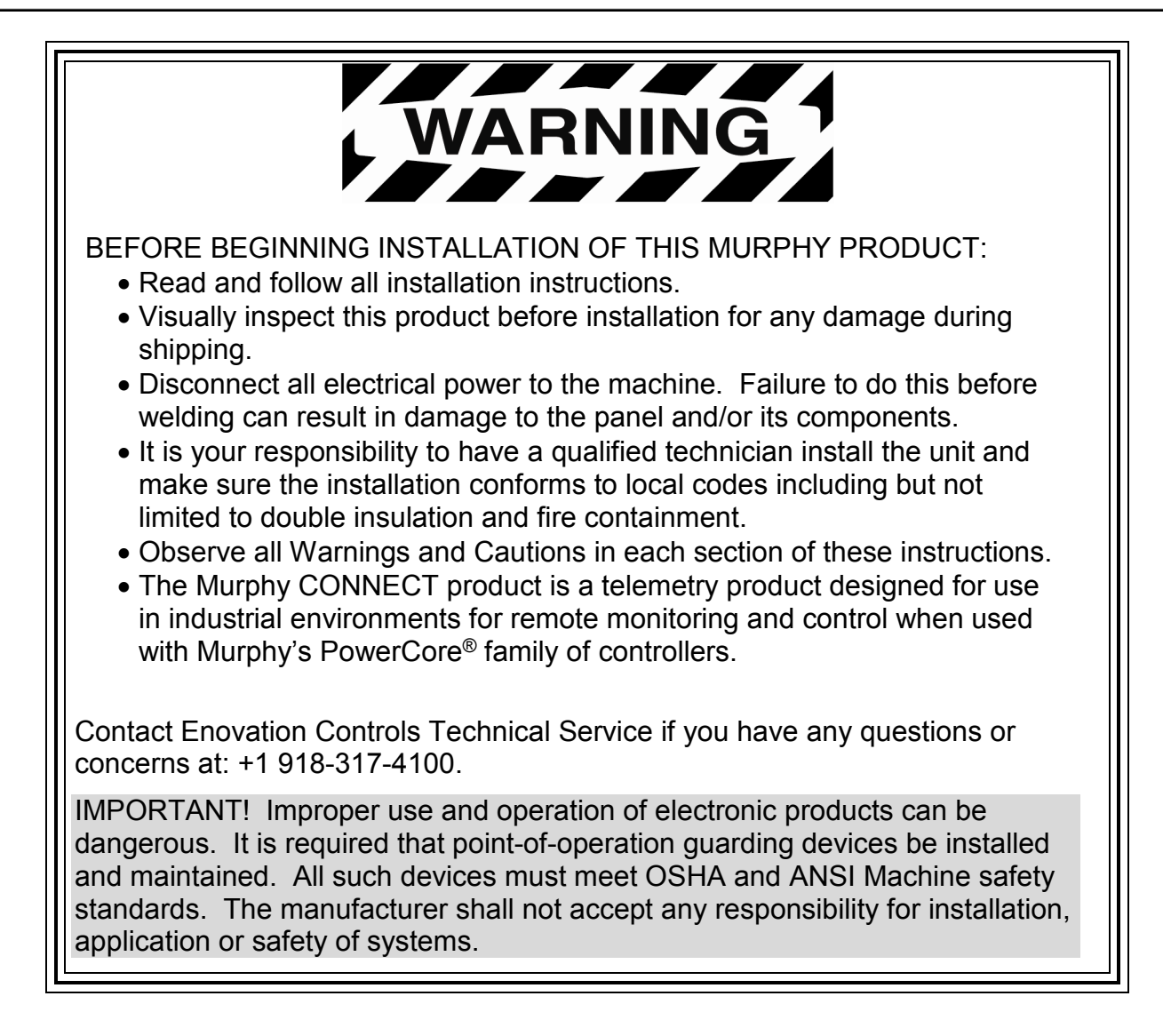

## **Table of Contents**

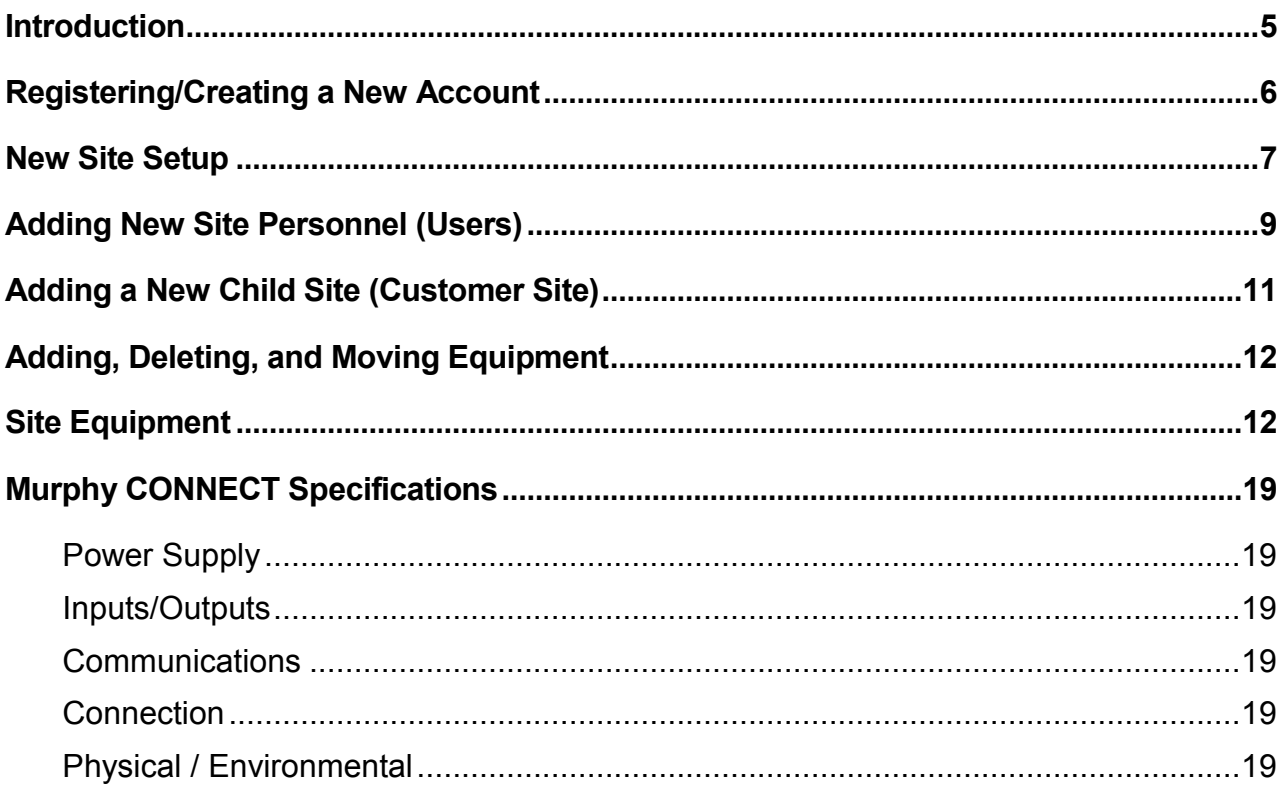

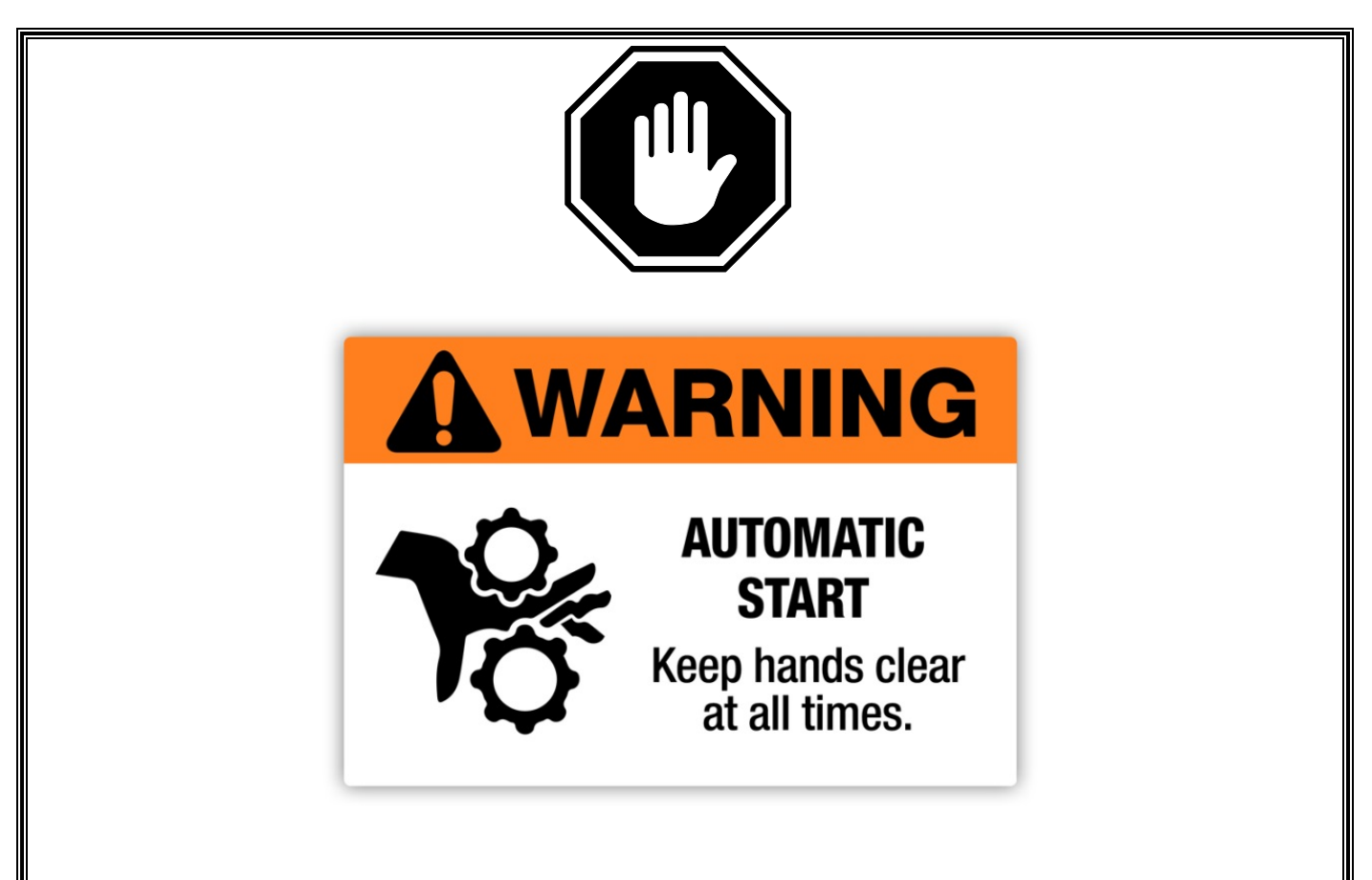

The CONNECT device can be used for remotely starting an engine when used in conjunction with Murphy's PowerCore<sup>®</sup> controllers and start unexpectedly. Please be cognizant at all times of hands and other objects that are in close proximity to the machine(s) being controlled as they may commence operation suddenly and without warning

#### <span id="page-4-0"></span>**Introduction**

The Murphy CONNECT telematics unit provides simple and dependable communication power for PowerCore<sup>®</sup> panels and controllers. Murphy CONNECT is an easy, plug-and-play solution for rental fleets, agriculture and pump systems as well as other PowerCore controller and panel users wishing to automate or remotely monitor their engines.

The Murphy CONNECT unit is controlled from a cloud-based dashboard that provides secure access from a computer or mobile device and is designed to be easy-to-use. LTE cell technology provides worry-free data networking and allows you to stay connected from any location. (LTE service required, 2-year service agreement included)

From the online dashboard, users can monitor their equipment's location using the unit's builtin GPS and set radius alerts for when it moves. Users can also view trends based on an engine's usage, and control engine starts and stops while adjusting throttle functions for the engine and application. The cloud-based system is also multi-user and multi-unit capable for companies that need to provide access across several units, locations or employees.

Built to survive the same harsh conditions as the PowerCore controllers, the IP67-rated telematics unit remains operational alongside PowerCore products with rugged protection from freezing temperatures, extreme heat, moisture and dust.

Murphy CONNECT provides astounding benefits by helping reduce costs, prevent downtime and optimize efficiency with intelligent analytics, real-time alerts and warnings.

#### <span id="page-5-0"></span>**Registering/Creating a New Account**

**NOTE:** In order to register/create a new account a Murphy CONNECT device must be on hand that is not currently registered with another account.

Begin by going to the Murphy CONNECT webpage [connect.enovationcontrols.com.](http://www.connect.enovationcontrols.com/) There is a yellow box labeled Register in the lower right side of the Login Box. Click the Register button to begin registering a new account.

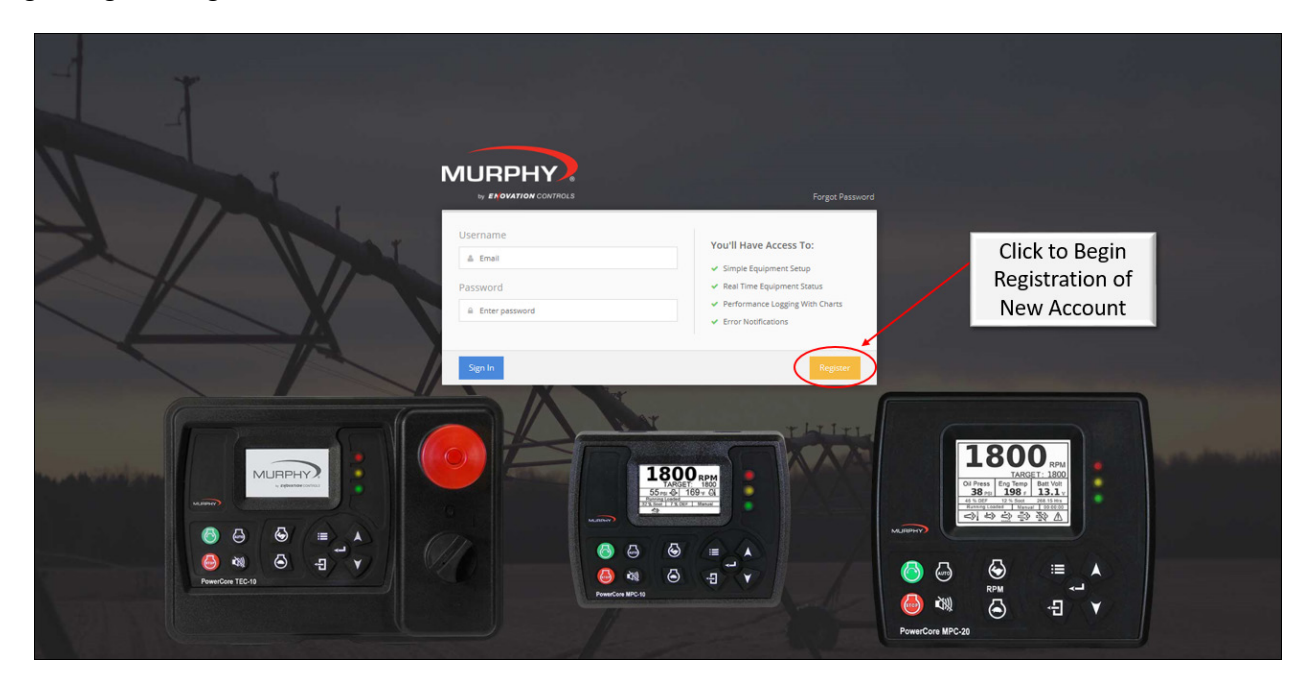

After clicking the register button on the login page the site will direct you to an Add New User registration page. Fill out all necessary boxes in the form before clicking the button Create Account. In order to submit the request a new Murphy CONNECT device is required.

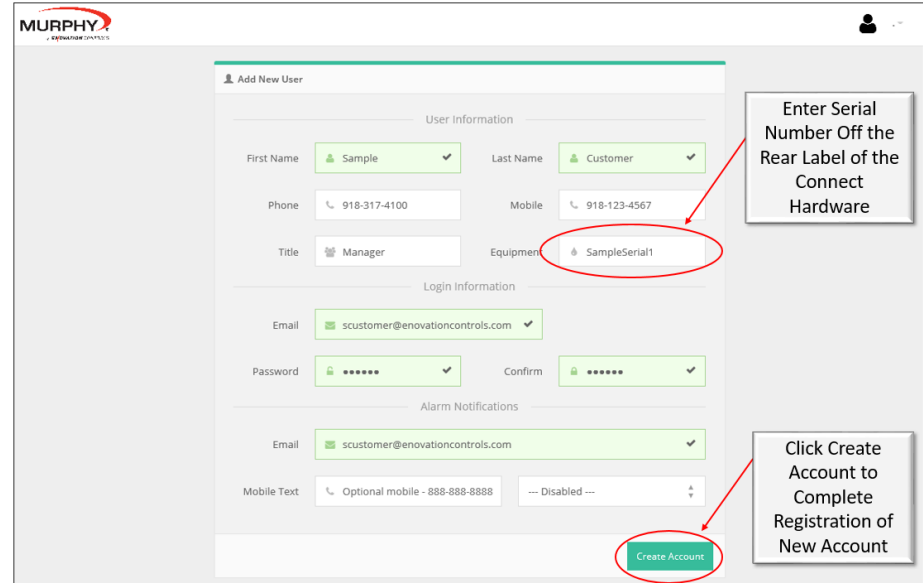

Once the new account is created the Sign In screen will be shown and allow the Admin to sign in after filling out and submitting the registration form.

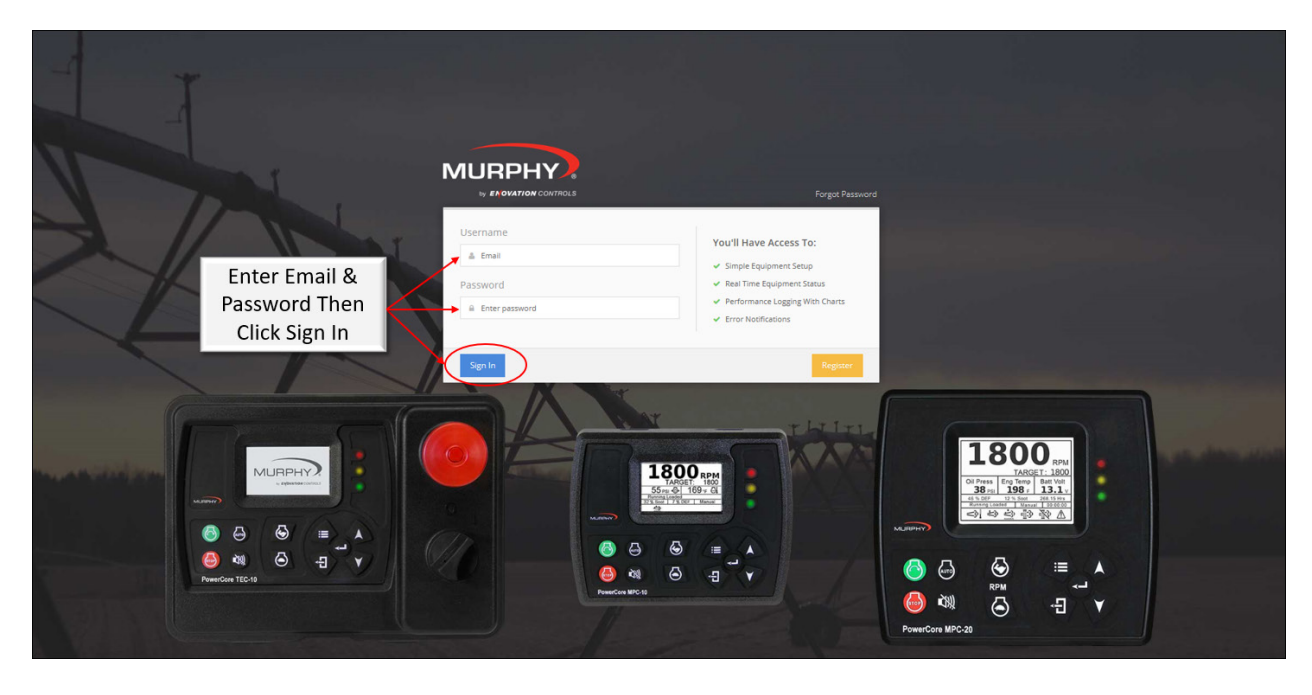

#### <span id="page-6-0"></span>**New Site Setup**

Once registered and logged in, the Site will show the serial number of the unit used to register. Click on the serial number under the map in the section labeled Connected Sites.

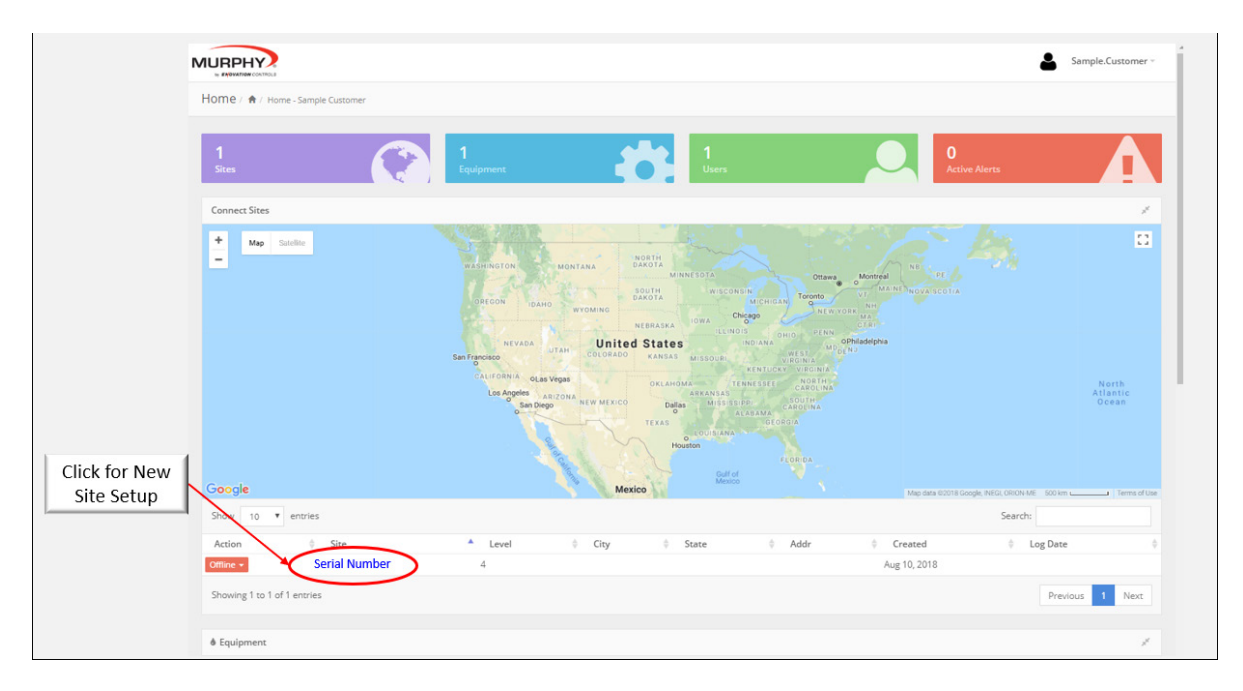

Once the serial number has been clicked the site will open another page for form completion. This form will allow naming of the site, site description, business name, contact phone, contact email, time zone selection, site logo/image to be loaded, site address and site personnel to be added/edited.

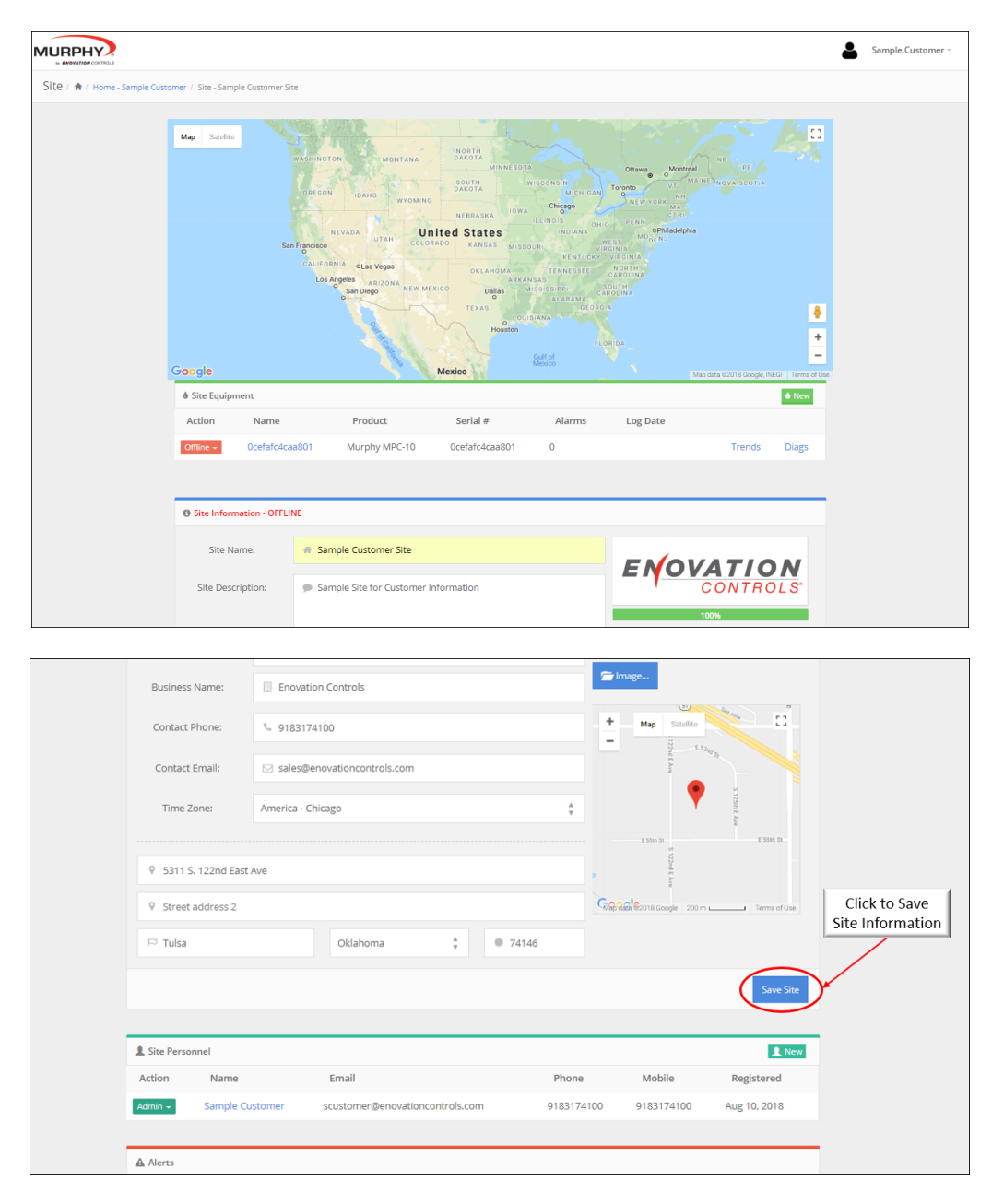

#### <span id="page-8-0"></span>**Adding New Site Personnel (Users)**

The CONNECT site allows for two different levels of users. The two levels are defined as Admin and User for Site Personnel. To add a new User, select the site to which the user will be added. Once on the site scroll down to the Site Personnel section and click New.

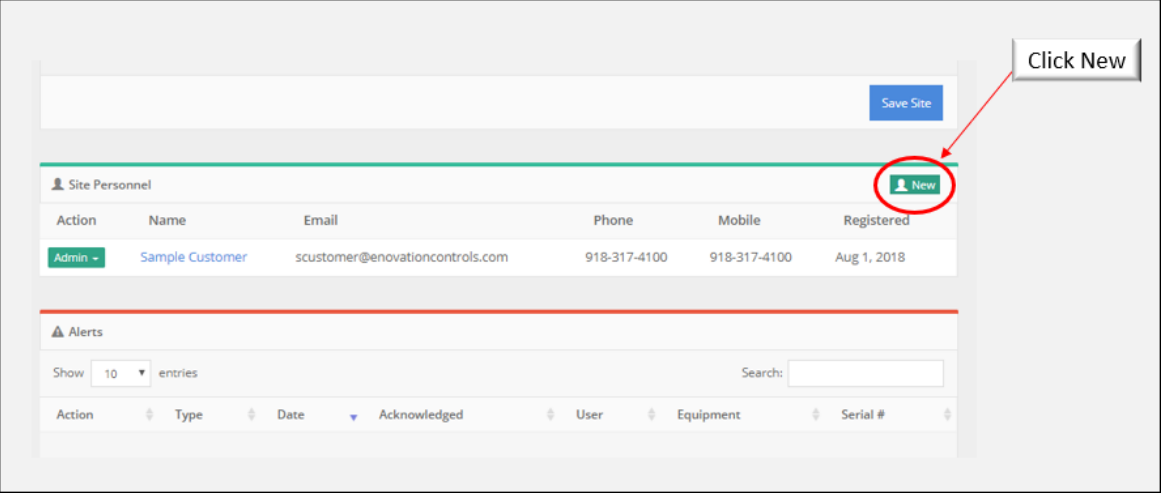

Fill in the new user information and click Create Account. Review the Admin and User sections on the next page in order to decide which type of access to give the new user.

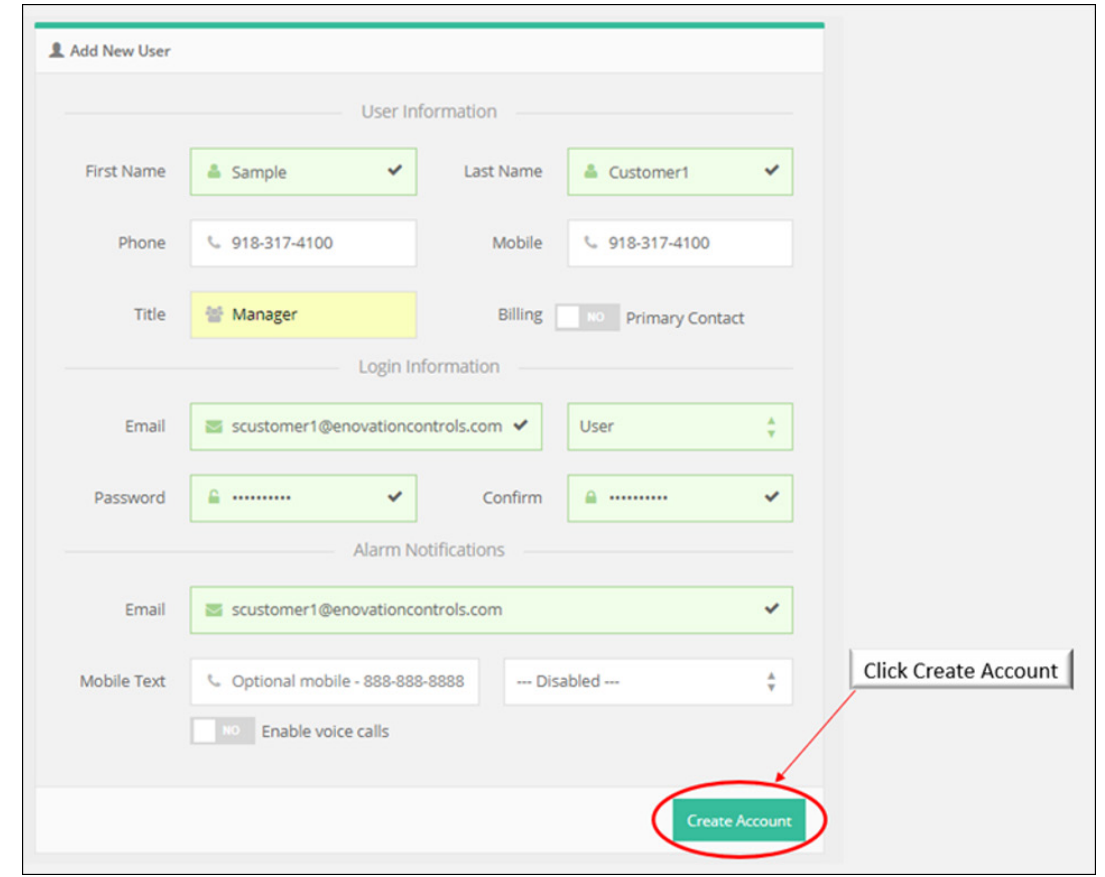

#### **User Information**

This section provides identity information for other users registered on the site to be viewed and contacted if needed.

- **Title:** This setting is only used for reference as the number of site personnel grows.
- **Billing:** This setting is to alert the particular user for subscription renewal.

#### **Login Information**

This section provides the information for logging into the site with email and password. This section also designates the level of access given to the user (User or Admin).

- **User:** User level users are able to login and see assigned sites as well as child sites, view and control site equipment, view site personnel, acknowledge and delete alerts, and view/export Device Status Trends.
- **Admin:** Admin level users are able to do everything the user level is able to do plus add and remove users, move equipment from site to site, edit site information, add Child Sites, turn on/off and change equipment Radius Alerts, load New CONNECT Firmware, and perform equipment EZ Setup.

## **Alarm Notifications**

This section provides the contact information to which alerts will be sent if desired when an alert is present on the device/controller.

- **Email:** Enter the email address of any user desiring email notifications of existing alarms.
- **Mobile Text:** Enter the mobile phone number of any user desiring mobile text message notifications of existing alarms.

**NOTE:** Do not add a country code "1" for United States or place hyphens in the number (e.g. 9183174100). Use the drop-down box to select the carrier used for Text message notifications. Be sure to test the alert notification to ensure the carrier setting is correct.

#### <span id="page-10-0"></span>**Adding a New Child Site (Customer Site)**

The CONNECT web portal allows for companies to setup customer sites also referred to as Child Sites. This allows one company to assist in managing the setup and contract renewals for their customers. This also allows for customers to add personnel and their own child sites to their main site if the locations are different.

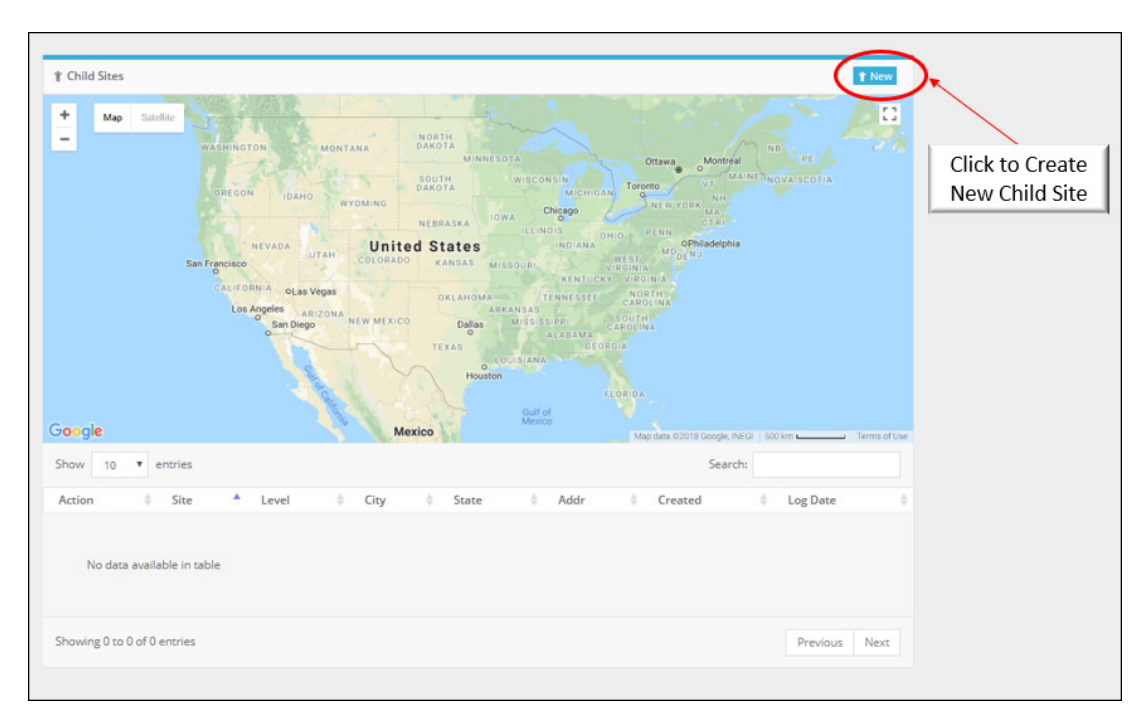

Once the New Child Site button is clicked, a new window will open to fill out a form for the child site similar to the form for the original site setup. Once the information is all entered, click the Save Site button to save the site under the original company site.

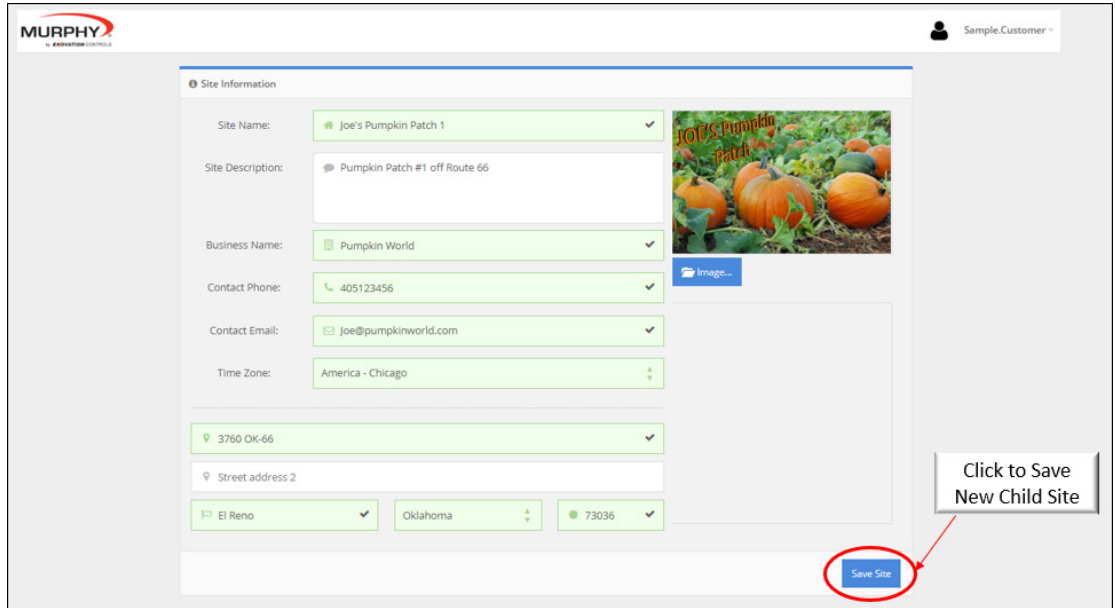

Once the child site is established, the site will be shown as a child of the original company. This site can now have new personnel (both users and admin) added to see and manage their site.

> **NOTE:** Be cognizant of viewing, editing, and deleting customer sites on the original company site. All equipment and sites are live once showing Online.

## <span id="page-11-0"></span>**Adding, Deleting, and Moving Equipment**

The Equipment section of the site shows how many pieces of equipment are assigned under each site with device name, the product it's assigned to (MPC-10/TEC-10 or MPC-20), Serial Number of the unit, alarms, and when the unit started its online subscription.

## **Moving Equipment**

Under the Equipment Action category, the dropdown box allows users to edit, delete, or move the device from site to site.

- **Edit:** Selecting Edit will open the Equipment page and allow editing of the equipment.
- **Delete:** Only delete the equipment if the module is no longer in service. Deleting the equipment will delete the serial number from the database and may make it unrecoverable.
- **Move:** Selecting Move will allow moving the equipment from one site to another. This requires child sites in order to move equipment.

#### <span id="page-11-1"></span>**Site Equipment**

Site Equipment allows monitoring of the system as well as remote starts via Modbus with remote throttle setpoint changes. The equipment page allows a user to see the Device Location and set radius alerts, monitoring of the engine parameters, Remote Control for start/stop and throttling, Alerts, Device Information, Device Status (Trends), and Device Setup.

**Device Location:** This section shows the device location and allows an Admin level user to set a radius alert for the equipment. When the equipment is moved out of the established radius, it will send an alert notification to the personnel designated to receive alert notifications.

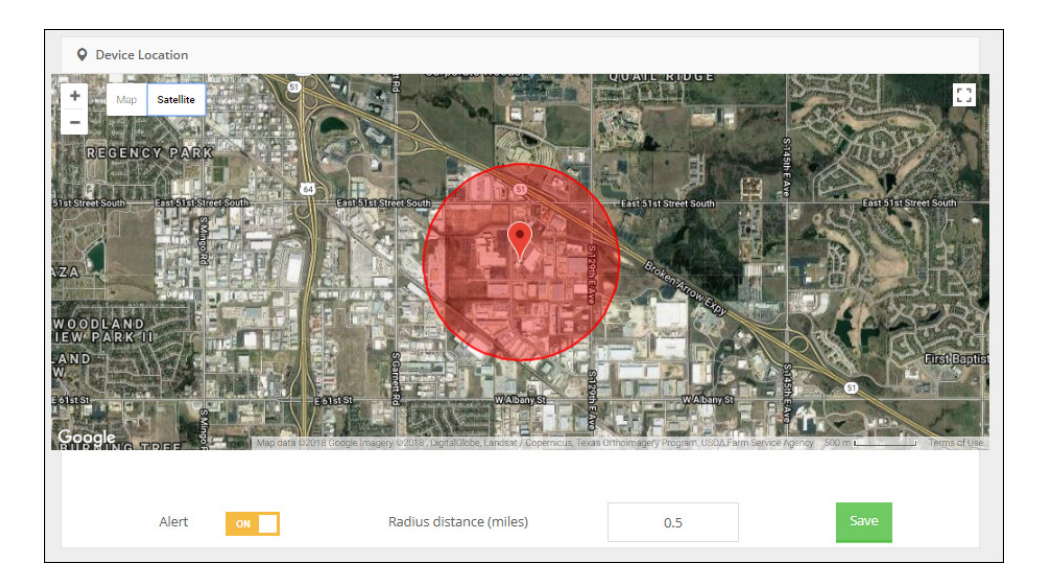

**Device Performance:** This section displays the Admin-allowed active parameters to be shown to all users in the EZ Setup section.

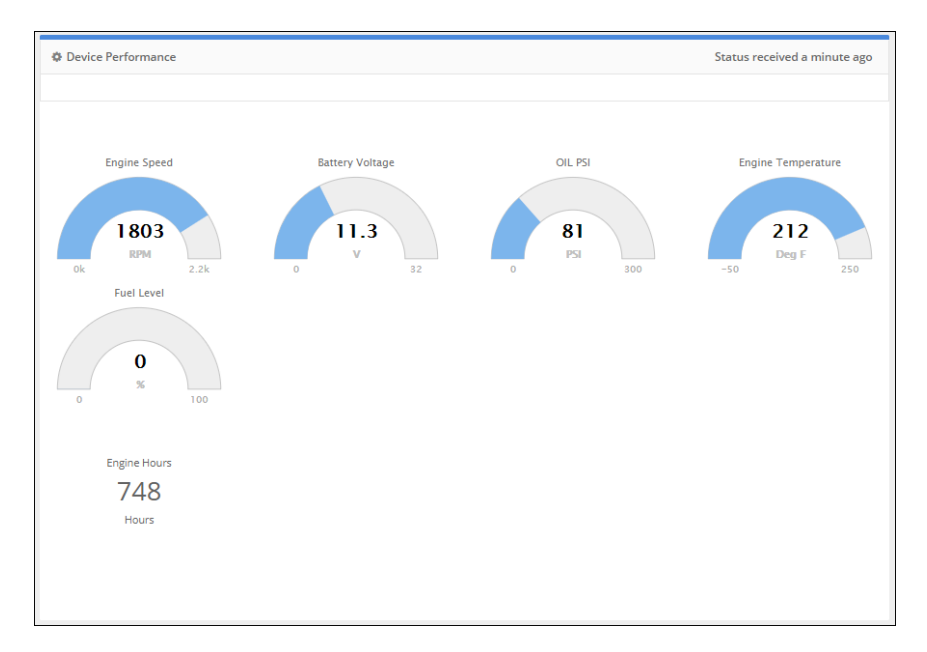

**Device Remote Control:** This section allows a user to place the PowerCore controller in the manual or auto mode of operation. This section also allows for remote Start/Stop and throttle control through Modbus to the controller.

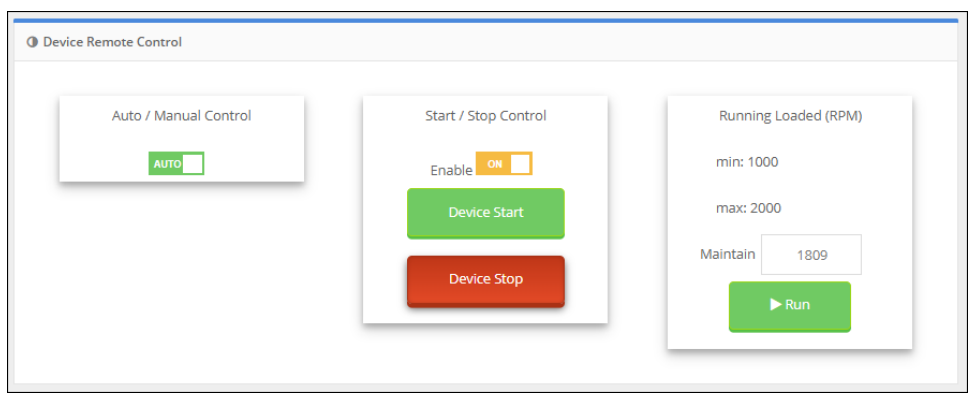

**Alerts:** This section provides any active and inactive alerts that have not been acknowledged and deleted.

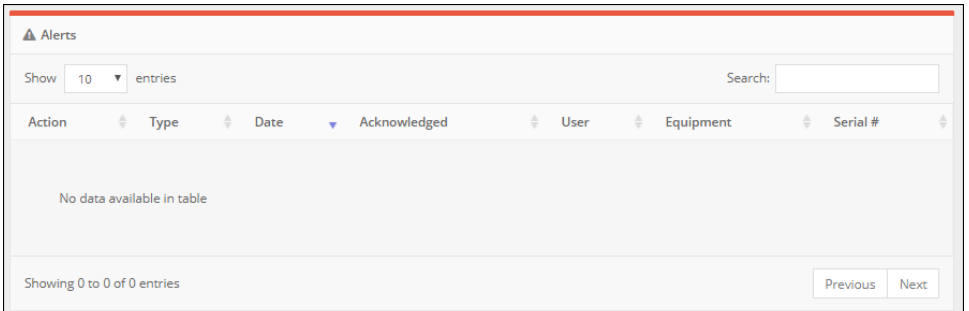

**Device Information:** This section allows the name change of the device, shows the controller the CONNECT device is used in conjunction with, the CONNECT serial number, the active state the controller is in, the auto start setting chosen in the controller, last log of the device, Device ID, CONNECT revision level, PowerCore Version Application and Configuration numbers, and number of alarms. This section also allows for the Admin to restart the CONNECT system, Upgrade firmware of the CONNECT system, and Save Device Information for the Equipment.

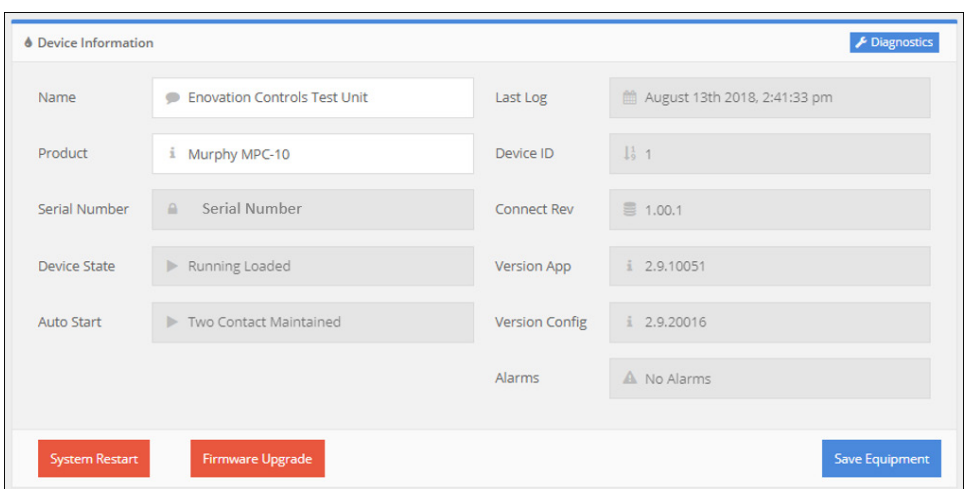

**Device Status:** This section provides the user with statistics from the last 24 hours up to the past 3 months of parameters shown above in Device Performance. There is also an option to run a custom timeframe and view Full Trends that can be zoomed into 5 minute intervals.

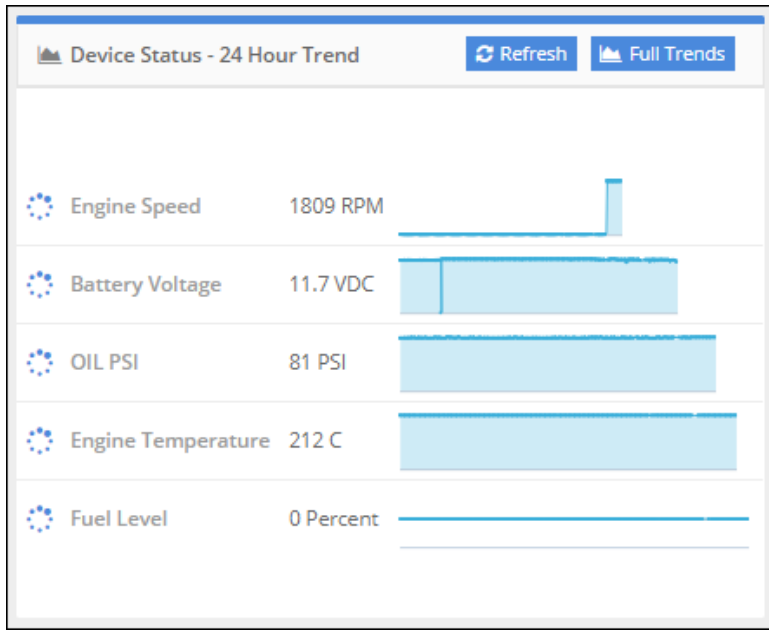

**Device Setup:** This section is only available for Admin level users. This section allows setting of the visual parameters on the equipment page, special alarming functions, remote start/stop type and throttling settings, and showing the viewable service reminders from the controller on the equipment page.

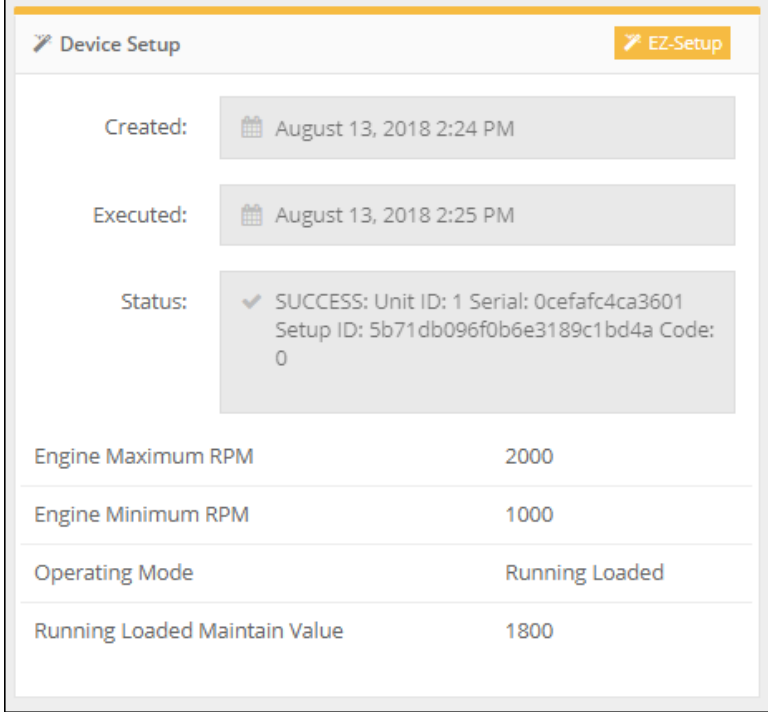

**Device Setup Wizard (Equipment Configuration):** This section allows the admin to choose which device parameters are viewable for all users.

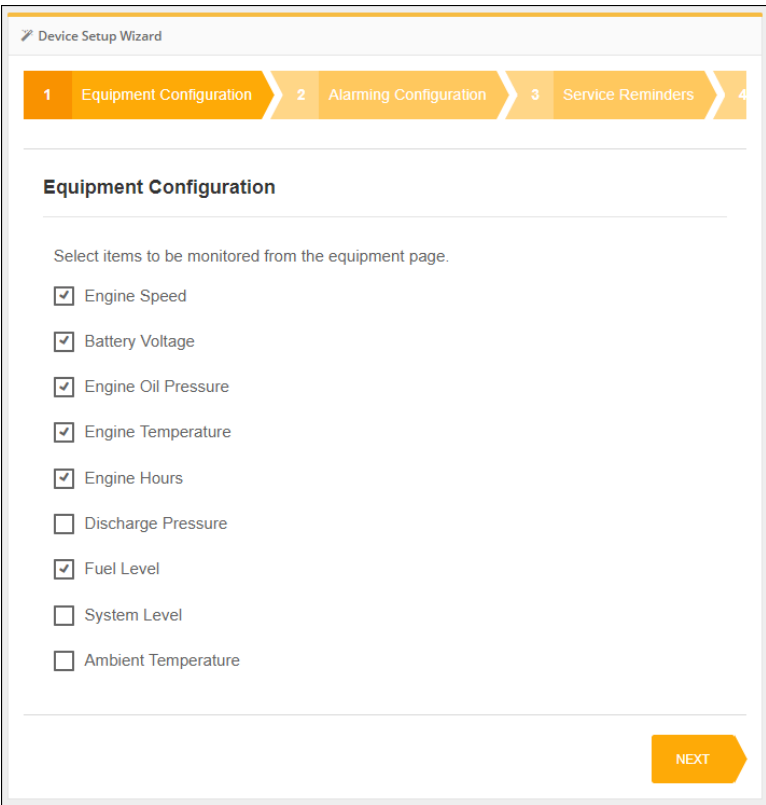

**Device Setup Wizard (Alarming Configuration):** This section allows the Admin to choose whether they would like an alert notification to be sent when the device goes offline and when the controller is taken out of the auto mode of operation.

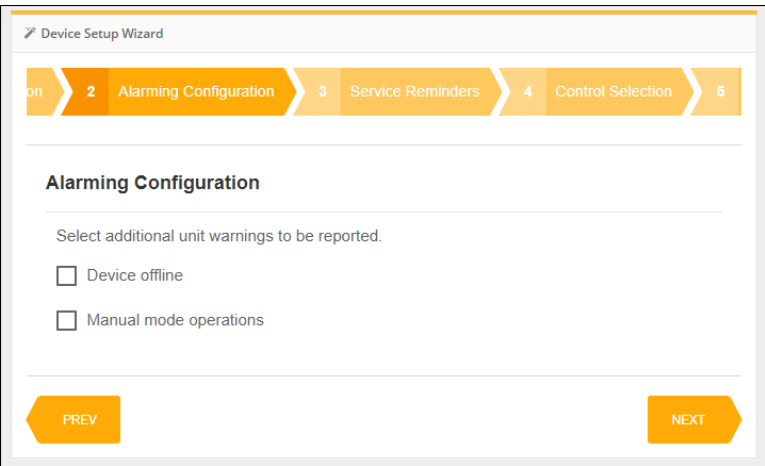

**Device Setup Wizard (Service Reminders):** This section allows the Admin to select whether the Service Reminders from the PowerCore controller are to be shown on the Equipment page.

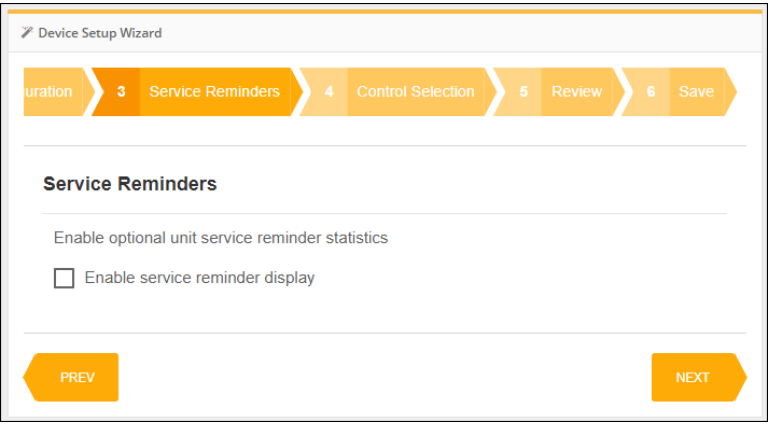

**Device Setup Wizard (Control Selection):** This section allows the Admin to remotely set minimum and maximum engine speeds, choose the Operating Mode for Auto Throttling of the system, and the maintain value and deadband values for pressure, level, or flow throttling methods.

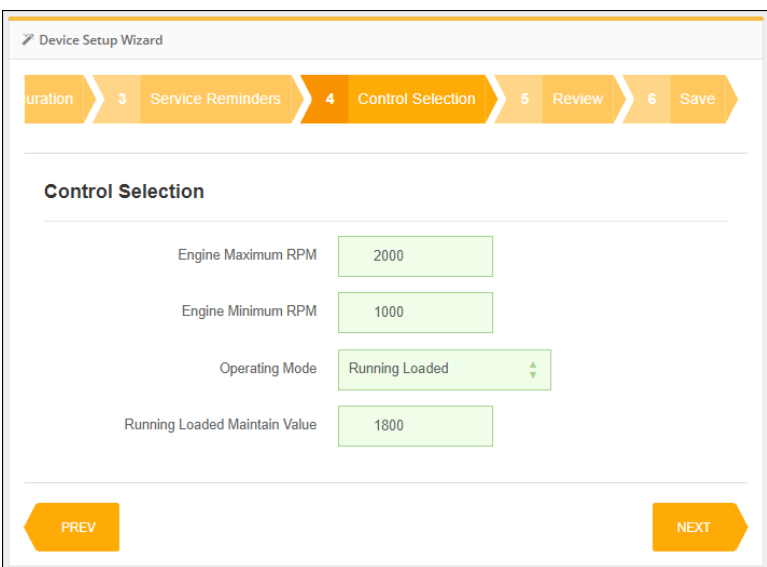

**Device Setup Wizard (Review):** This section allows the Admin to review the changes in the Device Setup Wizard (EZ Setup) prior to saving or saving/writing to device.

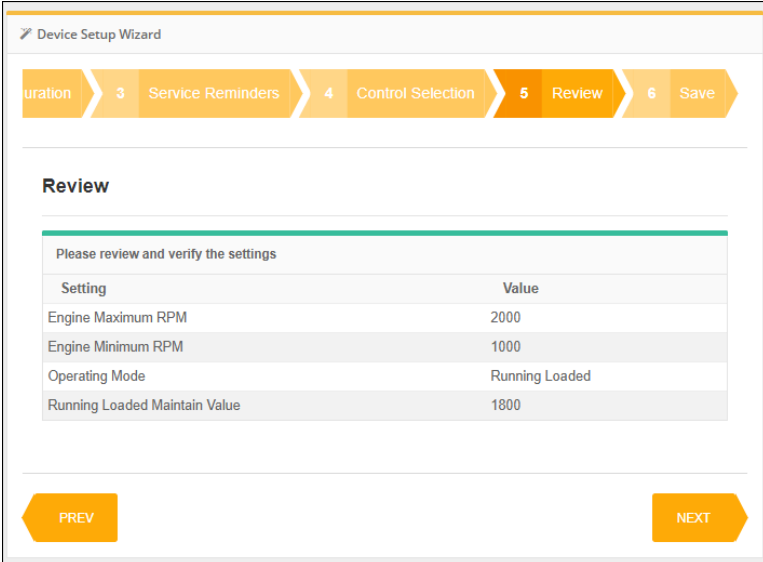

**Device Setup Wizard (Save):** This section allows the Admin to save settings only to the webpage or Save and Write Drive to save settings to the PowerCore controllers.

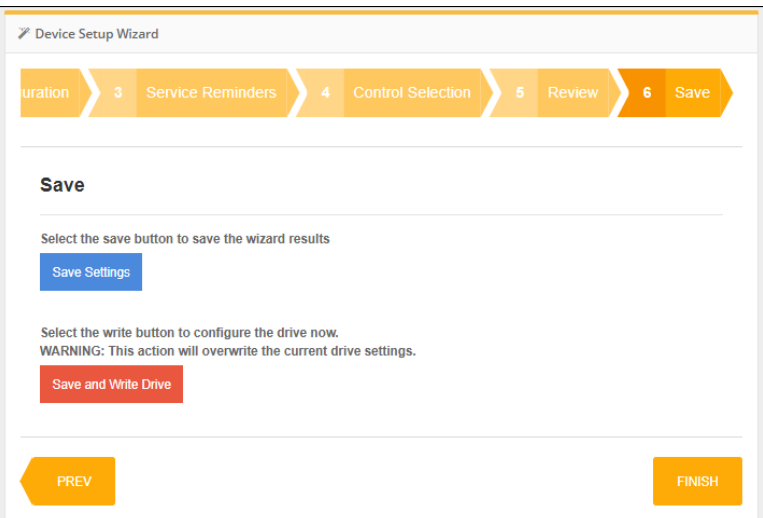

#### <span id="page-18-0"></span>**Murphy CONNECT Specifications**

#### <span id="page-18-1"></span>**Power Supply**

Operating Voltage: 9-36 VDC, reverse battery polarity protected Max Voltage: -40 to +60 VDC Power Consumption: 12 VDC: Transmitting: 265mA, Idle: 135mA, Off: 0.5mA (Using IGN to turn off), On: ~175mA Avg. 24 VDC: Transmitting: 135mA, Idle: 90mA, Off: 0.5mA (Using IGN to turn off), On: ~115mA Avg.

#### <span id="page-18-2"></span>**Inputs/Outputs**

(1) Digital, Shared (Future Use)

#### <span id="page-18-3"></span>**Communications**

(1) CAN: J1939 (Future Use) (1) RS485: Modbus RTU (1) Wi-Fi:2.4GHz 802.11 b/gn (Troubleshooting) (1) Cellular (LTE) (1) GPS (Location Services)

#### <span id="page-18-4"></span>**Connection**

#### **Connection**:

8 Position: Amphenol AT06-08S Antenna: SMA (Supplied 2 Wire Dual Cellular and GPS)

#### **Mating Connector:**

8 Position: Amphenol AT04-08PA Deutsch DT04-08PA

#### <span id="page-18-5"></span>**Physical / Environmental**

Enclosure Material: Polycarbonate Dimensions (WxHxD): 5.06 x 7.56 x 1.55 in. (129 x 192 x 39 mm) IP Rating: IP67 Operating & Storage Temperature: -30°C to +80°C (-22°F to +176°F) Vibration: 8.17 Grms (5-2000 Hz), 3-axes random (Vibration specification was met without the use of rubber isolation mounts) Shock: ±25G, 3 axes (Vibration specification was met without the use of rubber isolation mounts) In order to consistently bring you the highest quality, full-featured products, we reserve the right to change our specifications and designs at any time. MURPHY products and the Murphy<br>logo are registered and/or common la

**ENOVATION CONTROLS CORPORATE HEADQUARTERS**<br>5311 S 122ND EAST AVENUE<br>TULSA, OK 74146

ENOVATION CONTROLS LTD. – UNITED KINGDOM<br>Church Road Laverstock<br>Salisbury SP1 10z uk

SUN MURPHY INTERNATIONAL TRADING (SHANGHAI) CO., LTD<br>B15 ROOM, 6# BUILDING, 351 SIZHUAN ROAD<br>SONGJIANG DISTRICT, SHANGHAI 201601, CHINA

**ENOVATION CONTROLS INDIA PVT. LTD.**<br>301, 3RD FLOOR, KRSNA CHAMBERS,<br>11 GALAXY GARDENS, NORTH MAIN ROAD,<br>KOREGAON PARK, PUNE 411001,<br>MAHARASHTRA, INDIA

#### **U.S. SALES & SUPPORT**

PHONE: 918 317 4100<br>EMAIL: SALES@ENOVATIONCONTROLS.COM<br>WWW.ENOVATIONCONTROLS.COM

MURPHY INDUSTRIAL PANEL DIVISION PHONE: 918 317 4100<br>EMAIL: IPDSALES@ENOVATIONCONTROLS.COM

#### **INTERNATIONAL SALES & SUPPORT**

EUROPE, MIDDLE EAST, AFRICA<br>Phone: +44 1722 410055<br>EMAIL: SALES@ENOVATIONCONTROLS.EU

CHINA<br>PHONE: +86 21 6237 5885<br>EMAIL: APSALES@ENOVATIONCONTROLS.COM

INDIA<br>PHONE: +91 91581 37633<br>EMAIL: INDIASALES@ENOVATIONCONTROLS.COM

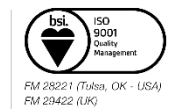